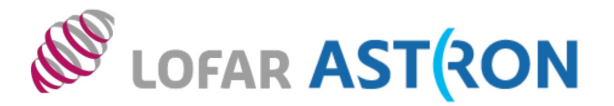

#### **Quick summary of tutorial data set**

- \* Seven sub-array pointings, frequency range 120.1 125.8 MHz
- \* Hexagonal pattern centred at RA 21:00:00.00, Dec. +52:54:00.0 (Galactic Plane field)
- \* Same fields as from a LOFAR 'radio sky monitor' programme (Transients KSP)
- \* Calibrator Cygnus A
- \* Dutch stations only

#### **Tutorial can be downloaded here:**

**https://dl.dropboxusercontent.com/u/44848769/data\_school\_tutorial1\_FINAL.pdf**

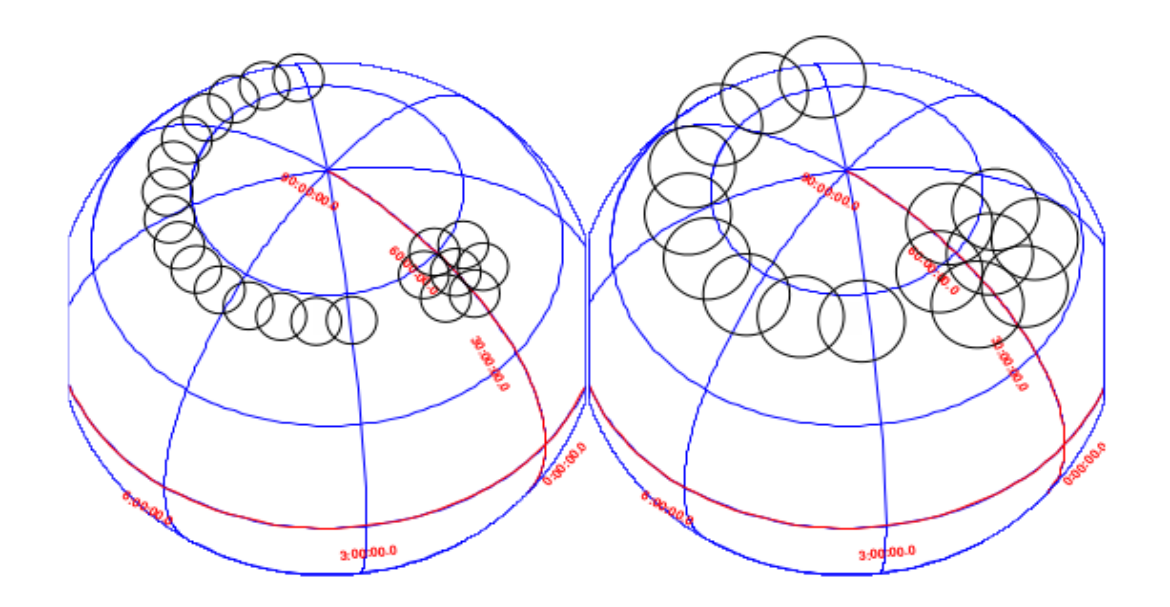

## Tutorial 1: flagging, averaging and demixing Jess Broderick (ASTRON)

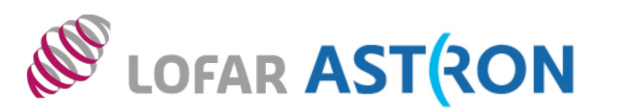

#### **Goal: to inspect a LOFAR HBA measurement set of a particular target field, and carry out some initial basic processing in preparation for calibration (Tutorial 2).**

Note: in this tutorial, '>' is used to indicate a new input line in the terminal.

## 1. Login sheet

 You should have already received one of these. Your username = **lodsXX**, your reservation = **tutorials 287**, and your node  $=$  **lof00Z**.

# 2. Log in to CEP3

- Log in to the LOFAR portal: **> ssh lodsXX@portal.lofar.eu**
- Log in to the head node, **lhd002**: **> ssh lhd002**

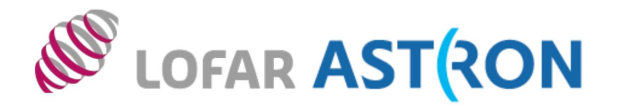

- Activate a dummy session using your reservation:
	- **> use Slurm**
	- **> srun A tutorials ‐reservation=tutorials\_287 -N5 -u bash -i**
- Now, open a new terminal (and keep the previous one open too), typing the following commands:
	- **> ssh -Y lodsXX@portal.lofar.eu**
	- **> ssh -Y lhd002**
	- **> ssh -Y lof00Z**
- Verify that graphics forwarding works: **> geany**
- To start with, we are just going to do some light processing. So let's go back to the head node:
	- **> exit**

## 3. Initial inspection of the data using msoverview

- The data sets for this tutorial can be found in **lhd002:/data/scratch/DATASCHOOL16/T1**. Let's have a quick look at these data to get an idea about the sizes of the measurement sets, as well as the naming convention used.
	- **> cd /data/scratch/DATASCHOOL16/T1**
	- **> du -sh \*uv.MS**

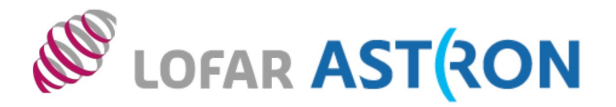

- The naming convention for each measurement set (also referred to as a sub-band) is Laaaaaa SAPbbb SBccc uv.MS, where Laaaaaa is the observation/pipeline ID, SAPbbb is the sub-array pointing (beam), and SBccc is the sub-band number.
- What is the data volume per sub-band? In fact, there are 210 sub-bands for this observation (although we won't look at all of them in this tutorial): what is the total data volume then, and how does this compare with data from other telescopes that you may have used?
- The next step is to take a closer look at the data. To do this, we load a set of standard software packages:

**> use Lofar**

- Now we can, for example, obtain a summary of a measurement set using **msoverview**: **> msoverview in=L456104\_SAP000\_SB001\_uv.MS**
- Which field was observed? What was the duration of the observation? What was the centre frequency of this particular sub-band? How many channels (frequencies) are in the data set? What array configuration was used and what does the configuration name imply?
- More detailed information in **msoverview** can be displayed using the 'verbose' argument: **> msoverview in=L456104\_SAP000\_SB001\_uv.MS verbose=T**
- Fourth LOFAR data processing school, September 2016, Tutorial 1 • What is the number of time slots? What is the integration time per time step? How many stations (core and remote), and how many baselines? What is the relation between number of stations and baselines (excluding autocorrelations)?

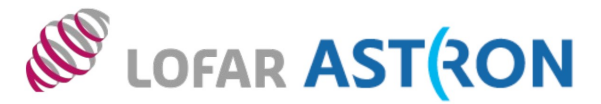

- You may have noticed the message 'This is a raw LOFAR MS (stored with LofarStMan)' in **msoverview**. This means that the data cannot be handled with Casa. Let's fix the problem. First, go back to your assigned compute node, and make a directory to do your work in.
	- **> ssh -Y lof00Z**
	- **> cd /data/scratch**
	- **> mkdir lodsXX ; cd lodsXX**
	- **> mkdir T1 ; cd T1**
	- **> use Lofar**

(note: we have to load the LOFAR packages again on this node)

- Copy over sub-band SB001 to this directory: **> scp -r lhd002:/data/scratch/DATASCHOOL16/T1/L456104\_SAP000\_SB001\_uv.MS .**
- A simple **DPPP** (Default PreProcessing Pipeline) parset is required to make the data readable in Casa:
	- **b** geany DPPP-makecopy.parset # (or vim, emacs, nano, nedit etc.)

```
Put the following commands in the parset and save it:
msin=L456104_SAP000_SB001_uv.MS 
msout=L456104_SAP000_SB001_uv_copy.MS 
msin.autoweight=True
numthreads=4 # so that the nodes are not overloaded, usually can skip this line
steps = [ ]
```
**Run DPPP** on this parset: **> DPPP DPPP- makecopy.parset**

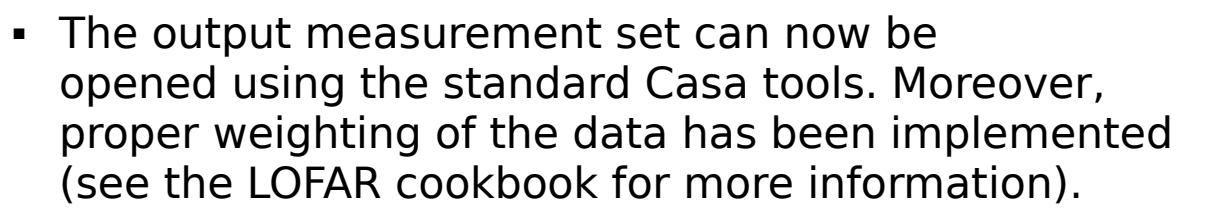

## 4. casaplotms

- Let's take a look at the measurement set in **casaplotms** :
	- **> use Casa # initialize CASA software**
	- **> casaplotms &**
- Open the measurement set from the GUI. Plot the XX correlation only by using the 'corr' argument (to speed things up). Select only cross correlations by typing '\* $\&$ \*' in the 'antenna' field (note:  $*$  - any antenna; & - cross correlations).
- There are many large spikes, likely caused by RFI. Click on the 'Axes' tab and adjust the y-axis range to something more sensible to find the real astronomical signal (e.g. max.  $= 1e+08$ ).
- Fourth LOFAR data processing school, September 2016, Tutorial 1 • Does the y-axis scale make sense to you? What other plotting options could be useful?

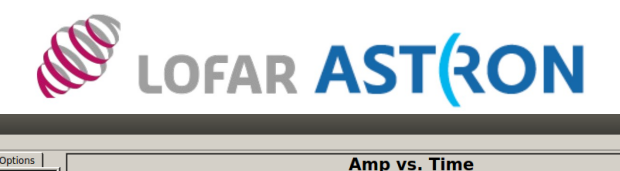

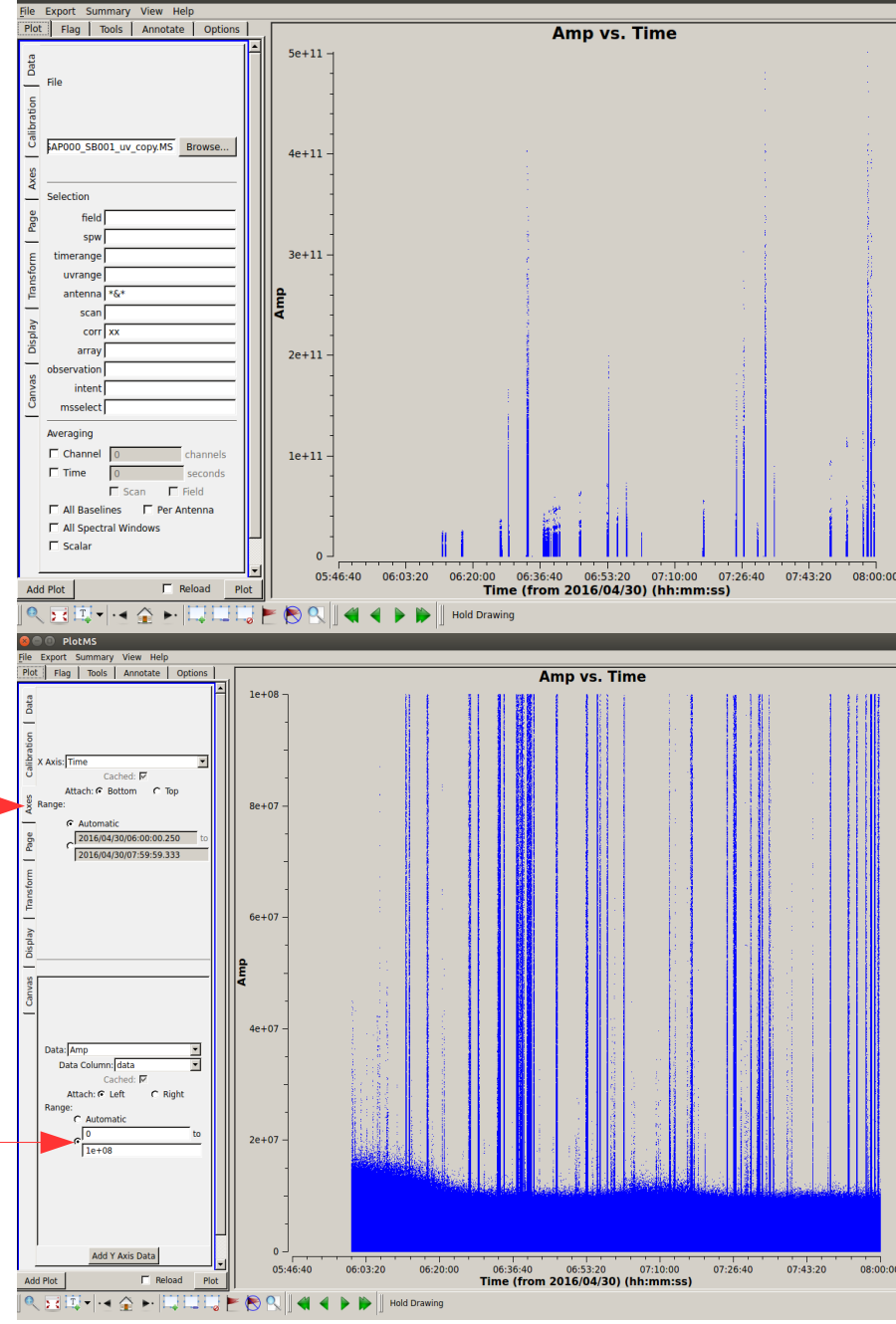

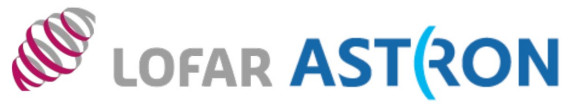

# 5. rfigui

 We can also further visualize the impact of RFI in the measurement set using **rfigui**.

**> rfigui L456104\_SAP000\_SB001\_uv\_copy.MS &** 

- In the smaller menu that pops up, just choose  $\frac{12033}{12032}$ 'Open'. Then, in the new window, select index 0 (default) for antenna 1, and index 1 for antenna 2, before pressing 'Load'. This will plot the short intra-station baseline CS001HBA0 - CS001HBA1.
- There is some clear narrow-band RFI. Create a power spectrum (under 'Plot').
- What could be causing the RFI? Are the fainter broadband structures at later times also RFI?
- **rfigui** can flag the data using **AOFlagger**: 'Actions'; 'Execute Strategy'. Also, find other useful plots in the plot menu.
- Would the plot look different if we had chosen e.g. a baseline between a core and remote station? Check this ('Go'; 'Go to...').

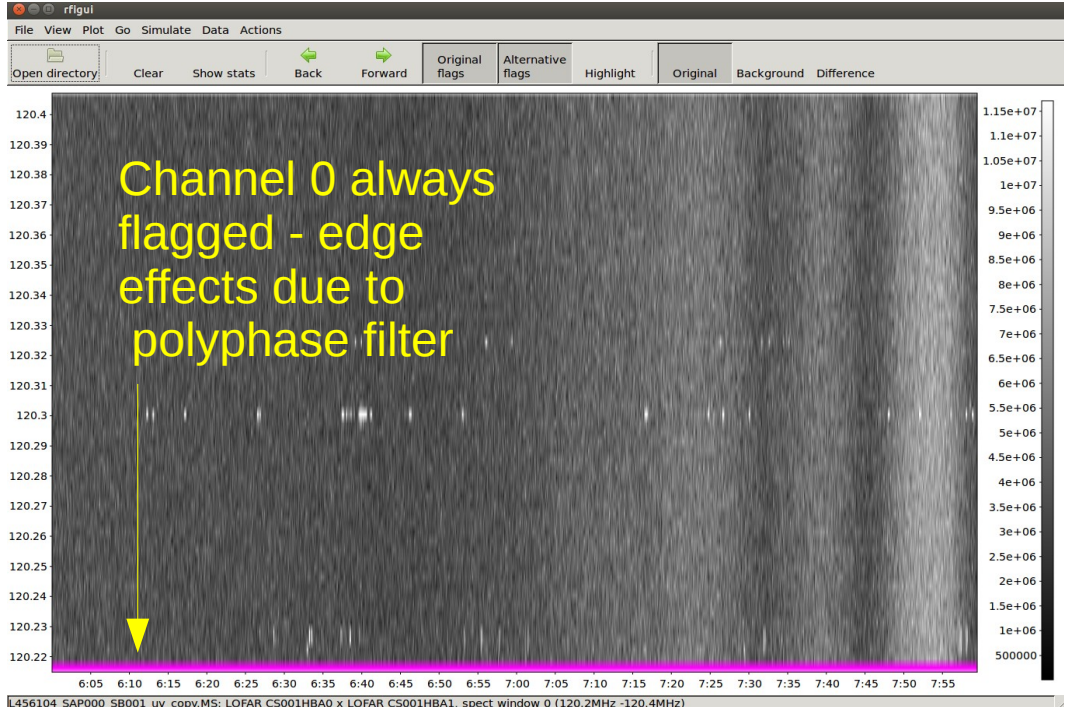

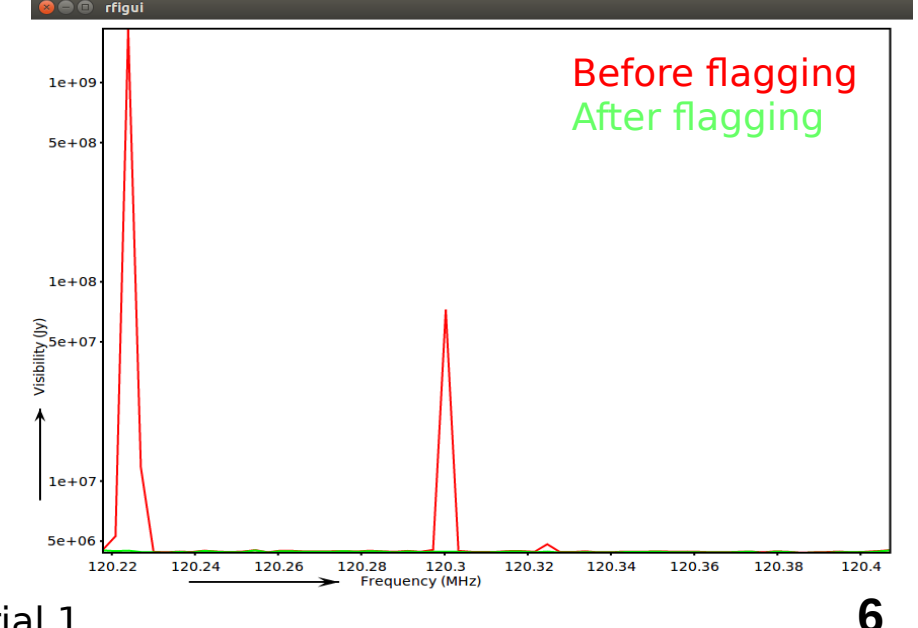

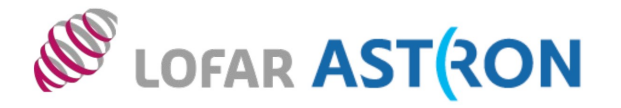

## $\mathbf{r}$ 6. AOFlagger (Offringa et al. 2010, 2012a,b; http://aoflagger.sourceforge.net/)

- The **AOFlagger** can be called with **DPPP**. Create and run this parset (this time pipe the output to a log file, e.g. **> DPPP your.parset | tee DPPP.log**): **msin=L456104\_SAP000\_SB001\_uv\_copy.MS msout=L456104\_SAP000\_SB001\_uv\_copy\_flg.MS numthreads=4 steps=[preflagger,aoflagger] preflagger.baseline=\*&&&;RS208HBA;RS210HBA;RS310HBA;RS406HBA;RS407HBA;RS409HBA; RS508HBA;RS509HBA;RS205HBA&RS307HBA # all these stations on one line**
- An explanation of the 'preflagger' step is as follows. The first argument (arguments separated by semi-colons) removes the autocorrelations (although note that **AOFlagger** also does this by default). For the next eight arguments, we remove all baselines including the stated remote station (for calibration reasons related to Tutorial 2). The last argument removes one particular baseline between two remote stations, again for reasons related to calibration.
- The default **AOFlagger** strategy is run, but many options can be specified in **DPPP** (see cookbook as well as LOFAR wiki).
- Looking at the **DPPP** output, which channels were most affected? What are their frequencies?
- Fourth LOFAR data processing school, September 2016, Tutorial 1 ● Re-examine the data with **casaplotms**. Is the RFI gone now?

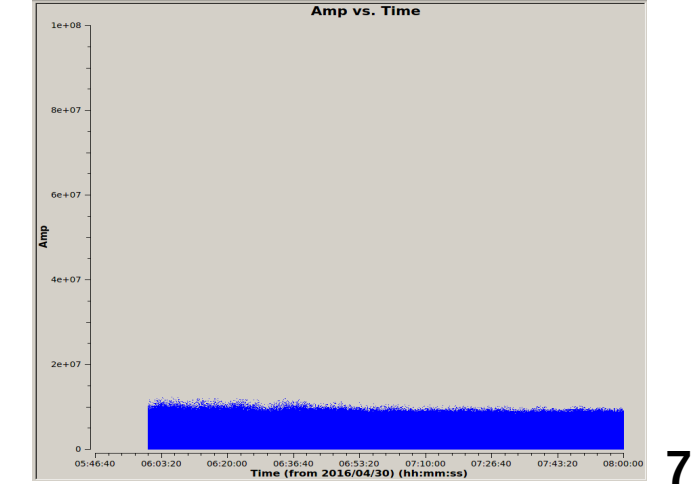

## 7. Demixing

- The observation we are working on is close to two 'A-team' sources: about 16 deg from Cyg A, and 21 deg from Cas A. We need to check if their responses should be 'demixed' from the data. Firstly, let's check their elevations during the observation:
	- **> use Cookbook # loading more software**
	- **> plot\_Ateam\_elevation.py L456104\_SAP000\_SB001\_uv\_copy\_flg.MS**
- We can predict the associated visibilities through simulations (see cookbook). Today, however, we will run a tool called the **Drawer**, allowing one to quickly inspect a measurement set and investigate which sources are contributing to the visibilities.

**> scp -r lhd002:/data/scratch/DATASCHOOL16/T1/L456104\_SAP000\_SB001\_uv\_copy\_demix\_demo.MS .**

**> /home/tasse/drawMS/drawMS --ms=L456104\_SAP000\_SB001\_uv\_copy\_demix\_demo.MS**

- Note that we are running the **Drawer** on pre-prepared averaged data (to save time); we will learn how to do averaging shortly. Examine the **Drawer** output. One can see contributions from Cas A and Cyg A. Time to demix!
- We need a model of the A-team sources:

**> scp -r lhd002:/data/scratch/DATASCHOOL16/T1/Ateam.sourcedb .**

**> showsourcedb in=Ateam.sourcedb mode=patch # verify database contents** 

Fourth LOFAR data processing school, September 2016, Tutorial 1

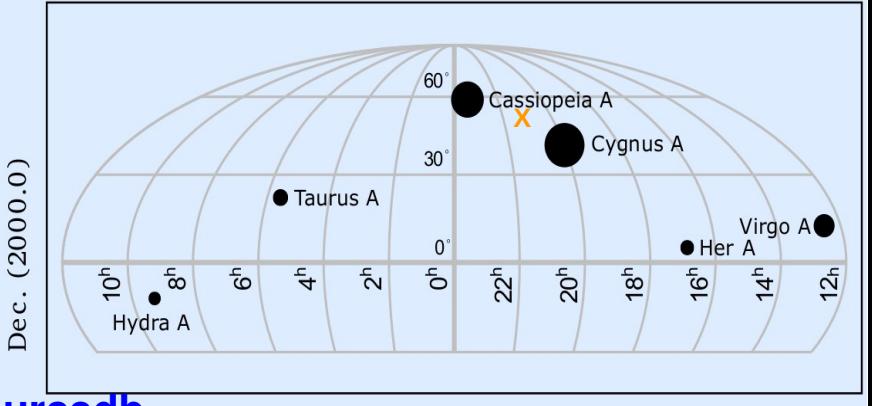

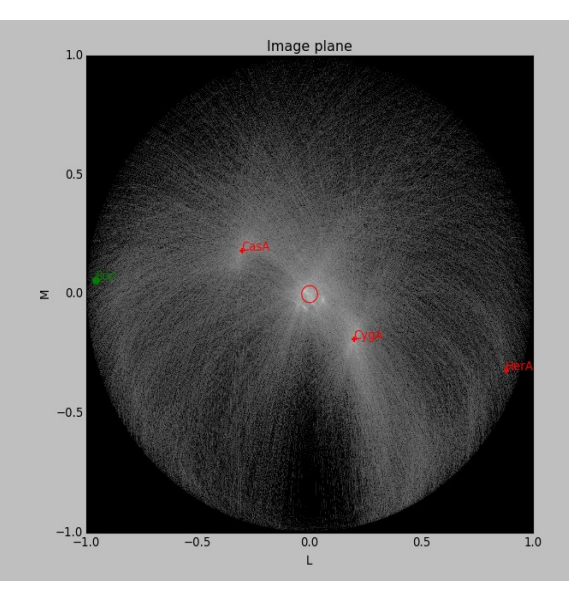

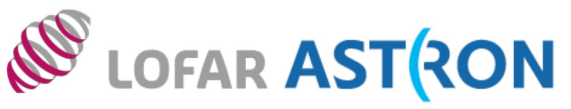

 $R.A. (2000.0)$ 

 $0.5$ 

 $1.0$ 

- Use the following parset for **DPPP**: **msin=L456104\_SAP000\_SB001\_uv\_copy\_flg.MS msout=L456104\_SAP000\_SB001\_uv\_copy\_flg\_demix\_avg.MS numthreads=4 steps=[demix] demix.subtractsources=[CasA,CygA] demix.skymodel=Ateam.sourcedb demix.timestep=10 demix.freqstep=16 demix.demixtimestep=60 demix.demixfreqstep=64**
- The arguments 'timestep' and 'freqstep' compress the data in time and frequency, respectively, by the given factors.
- Demixing two sources at once can be very time consuming. Thus, 'demixtimestep' and 'demixfreqstep' have been chosen to have rather coarse values (usually default to 'timestep' and 'freqstep' without needing to be specified).
- Run the **Drawer** again. Did we succeed in demixing Cyg A and Cas A from the data? **> /home/tasse/drawMS/drawMS --ms=L456104\_SAP000\_SB001\_uv\_copy\_flg\_demix\_avg.MS**
- What is the size of the compressed, demixed measurement set? Is this what you expect?
- Fourth LOFAR data processing school, September 2016, Tutorial 1 • Do you think that the time and frequency averaging settings are reasonable? How could they affect the calibration and imaging? **9**

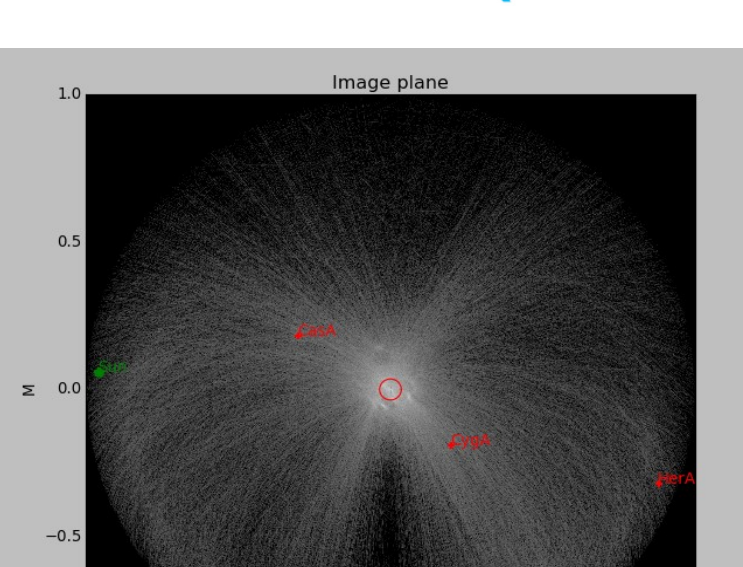

 $0.0$ 

 $-1.0$ <sub>-1.0</sub>

 $-0.5$ 

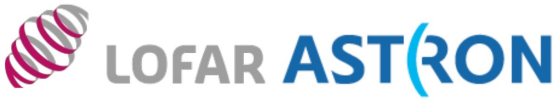

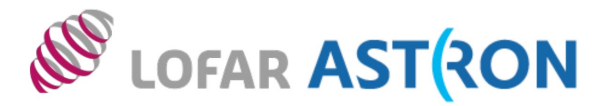

## 8. Averaging and combining tasks in DPPP

- What if demixing is not needed? We can also just average in time and frequency. Here is a parset that could be run through **DPPP**: **msin=L456104\_SAP000\_SB001\_uv\_copy\_flg.MS msout=L456104\_SAP000\_SB001\_uv\_copy\_flg\_avg.MS numthreads=4 steps=[averager] averager.timestep=10 averager.freqstep=16**
- **DPPP** was designed to run pipelines containing multiple steps. Save the following parset as 'DPPP-all.parset', in preparation for the final part of the tutorial. This parset combines all the steps we have run in this tutorial, except that we skip demixing (too time consuming). **msin=L456104\_SAP000\_SB001\_uv.MS msin.autoweight=true msout=L456104\_SAP000\_SB001\_uv.MS.dppp numthreads=4 steps=[preflagger,aoflagger,averager] preflagger.baseline=\*&&&;RS208HBA;RS210HBA;RS310HBA;RS406HBA;RS407HBA;RS409HBA; RS508HBA;RS509HBA;RS205HBA&RS307HBA averager.timestep=10 averager.freqstep=16**

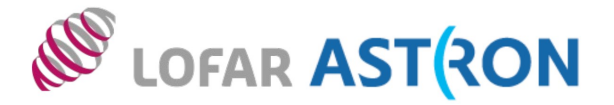

## 9. Scripting

- Clearly, it is impractical to do a manual reduction for a full observation of hundreds of subbands, although keep in mind that looking at your LOFAR data at least at some level is always highly recommended. Write a script (e.g. in Python or Bash) that will automate the process that we have just been through, applying it to the four sub-bands in the tutorial directory.
- Firstly, note that you can download target sub-bands to your directory using a command like this:
	- **> scp -r lhd002:/data/scratch/DATASCHOOL16/T1/L456104\_SAP000\_SB000\_uv.MS .**
- Secondly, you can override keys in your parset from the previous slide by specifying them on the command line, e.g.:

**> DPPP DPPP-all.parset msin=your.MS msout=your.MS.dppp**

A possible solution in bash:

#!/bin/bash for inputname in \$(ssh lhd002 'ls -d /data/scratch/DATASCHOOL16/T1/\*uv.MS | xargs -n1 basename'); do echo "Copying \${inputname} from head node to working node" scp -r lhd002:/data/scratch/DATASCHOOL16/T1/\${inputname}. outputname=\$(echo \${inputname} | sed "s/MS/MS.dppp/g") echo \${outputname} DPPP DPPP-all.parset msin=\${inputname} msout=\${outputname} echo "Removing raw data \${inputname} from working node" rm -rf \${inputname} done

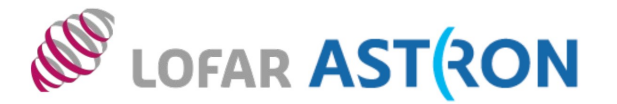

 After running your script, you should have four processed measurement sets (\*.dppp). Use **msoverview**, **casaplotms**, etc. to verify that everything was processed successfully.

## 10. Final remarks

 This tutorial has given a brief overview of some of the initial processing steps for a LOFAR data set. It is highly recommended to also review chapters 2-4 in the cookbook, where more information can be found about the tools used in this tutorial, as well as other software that is available.

**(http://www.astron.nl/radio-observatory/lofar/lofar-imaging-cookbook)**

Time permitting, you could, for example, try the following:

(i) Simulating visibilities to predict A-team contributions: section 2.3.3 in the cookbook. Make sure to run any tests in a separate sub-directory on a dummy copy of the compressed data!

(ii) Experimenting with **AOFlagger** settings: section 3 in the cookbook.

- Many/all of the steps in this tutorial can be carried out by the Radio Observatory as part of pre-processing. If in doubt about the best settings, always contact Science Support.
- Always make sure to look at (at least some of) your data!!

## 11. Extra slides / walkthrough

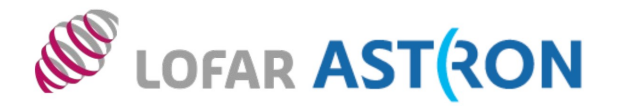

### broderick@lhd002:/data/scratch/DATASCHOOL16/T1\$ du -sh \*uv.MS \* Raw data volumes very large!

- **29G**
- L456104 SAP000 SB001 uv.MS  $29G$
- 29G L456104 SAP000 SB002 uv.MS 29G L456104 SAP000 SB003 uv.MS

 $*$  Total data rate can be  $\sim$ few GB/s

when using full 96 MHz bandwidth.

\* Data volume calculator at

#### **http://lofar.astron.nl/service/pages/storageCalculator/calculate.jsp**

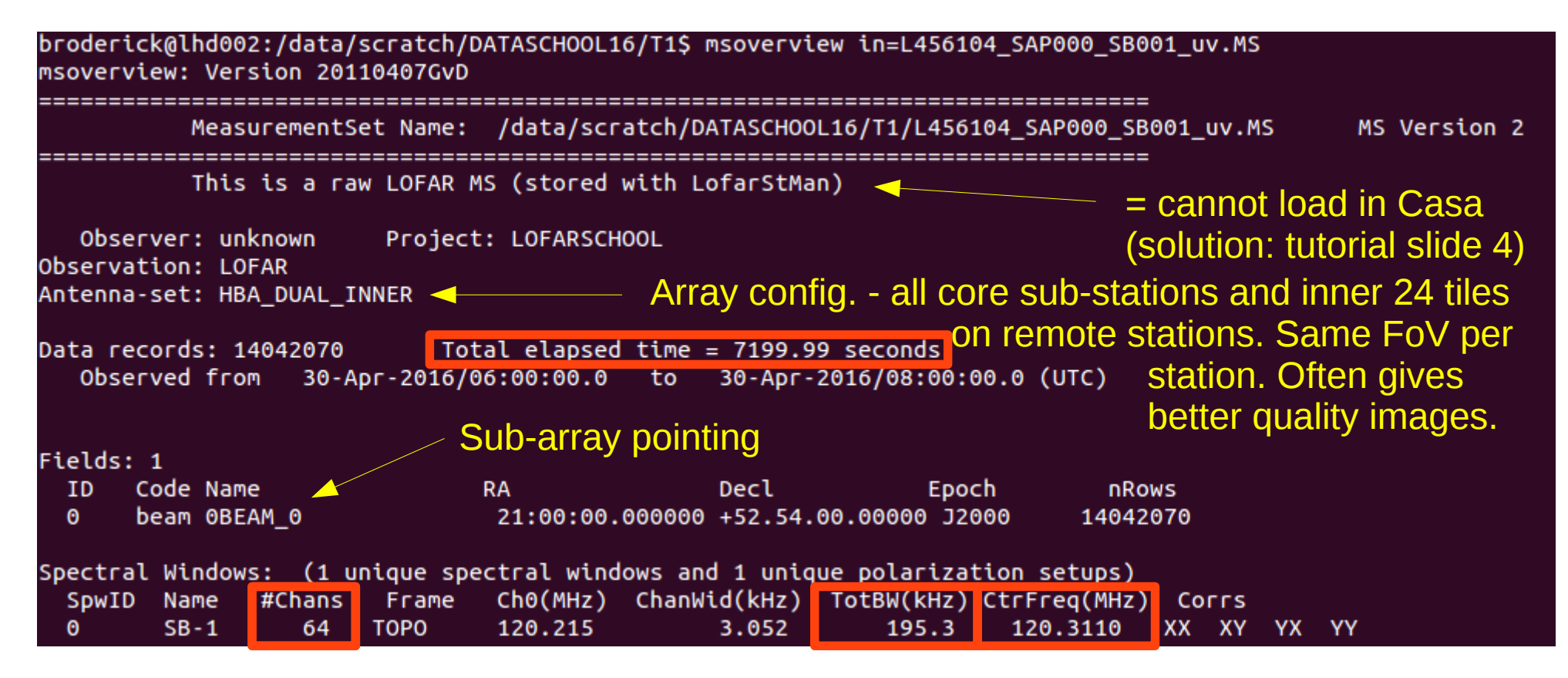

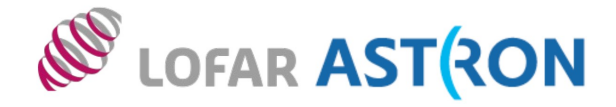

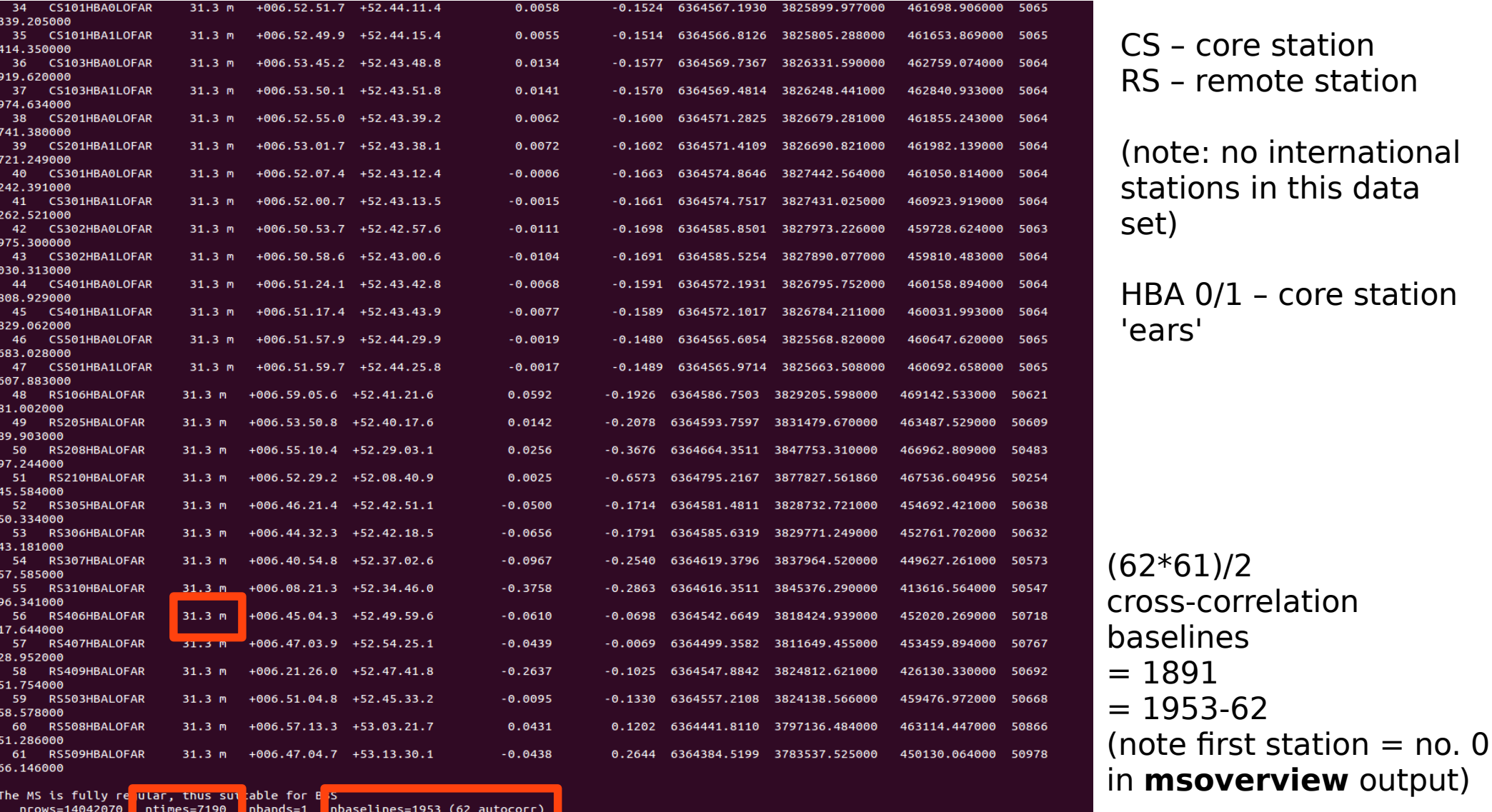

\* Some of the verbose=T output from **msoverview**.

\* Note that the same sized diameter for core/remote stations (i.e. 'INNER' for the remote station tiles).

broderick@lof012:/data/scratch/broderick/lofar\_school/T1\$ DPPP DPPP-makecopy.parset copying info and subtables ... Finished preparing output MS **R AST RON** MSReader /data/scratch/broderick/lofar\_school/T1/L456104\_SAP000\_SB001\_uv.MS input MS: band  $\boldsymbol{\Theta}$  $0$  (0) startchan: nchan:  $(0)$ 64 ncorrelations: 4 nbaselines: 1953 ntimes: 7190 time interval: 1.00139 DATA column: **DATA** N.B. only do this once at this stage!! WEIGHT column: WEIGHT SPECTRUM autoweight: true  $\leftarrow$ Otherwise always = F (default) MSWriter msout. output MS: /data/scratch/broderick/lofar\_school/T1/L456104\_SAP000\_SB001\_uv\_copy.MS nchan: 64 ncorrelations: 4 nbaselines: 1953 ntimes: 7190 time interval: 1.00139 DATA column: **DATA** WEIGHT column: WEIGHT SPECTRUM Processing 7190 time slots ...  $0\%...10...20...30...40...50...60...70...80...90...90...100\%$ Finishing processing  $\ldots$ This simple parset also automatically NaN/infinite data flagged in reader removes clearly bad data if ====================================== necessary (not here, though).<br>Percentage of flagged visibilities detected per correlation:  $[0,0,0,0]$  out of 898692480 visibilities  $[0\%, 0\%, 0\%, 0\%]$ 0 missing time slots were inserted Total NDPPP time 268.64 real 202.58 user 45.62 system 59.2% MSReader 40.8% MSWriter msout. Fourth LOFAR data processing school, September 2016, Tutorial I

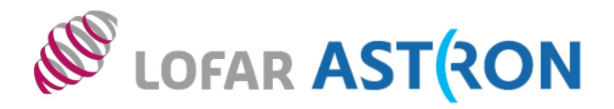

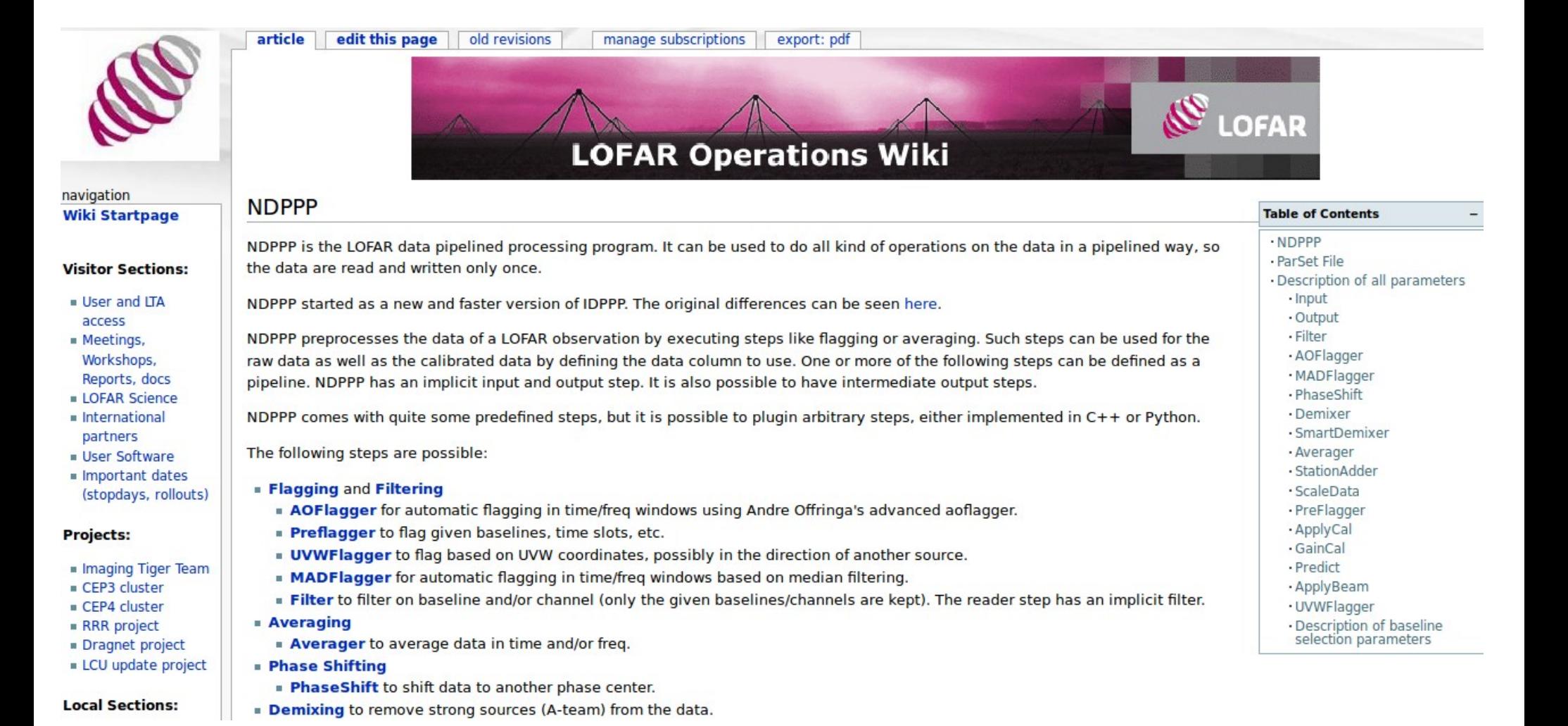

#### **http://www.lofar.org/wiki/doku.php?id=public:user\_software:ndppp**

\* DPPP.log on Tutorial slide 7 – 98% flagged is the max. because chan 0 already flagged by default. General RFI occupancy quite low (~few per cent).

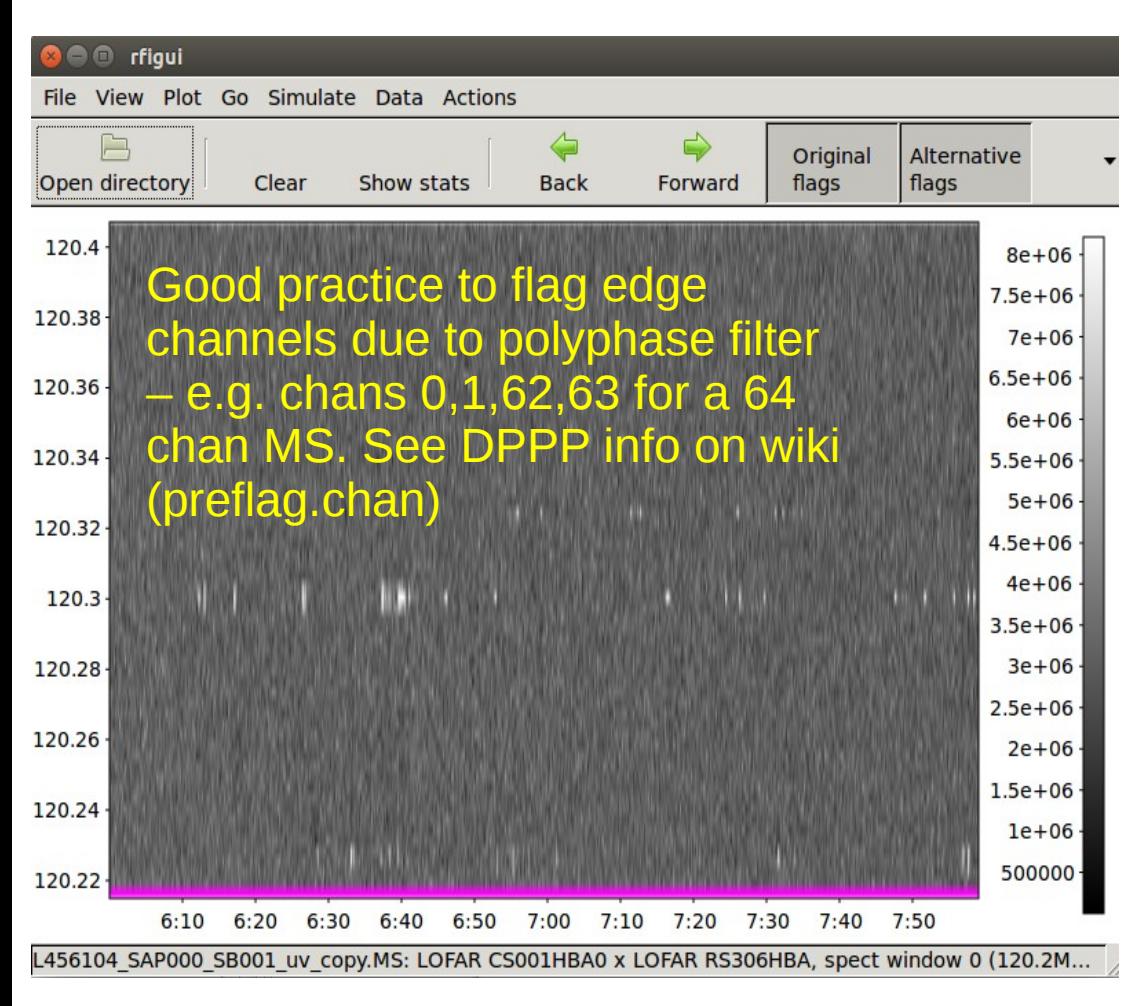

\* Core-remote baseline – extended emission from target field resolved out (cf. tutorial slide 6). But RFI remains in this case...

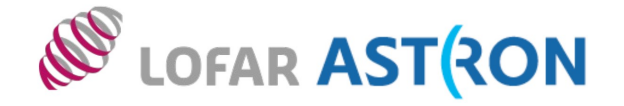

Table 1. Short list of allocated frequencies in The Netherlands in the range 10-250 MHz (source: Agentschap Telecom).

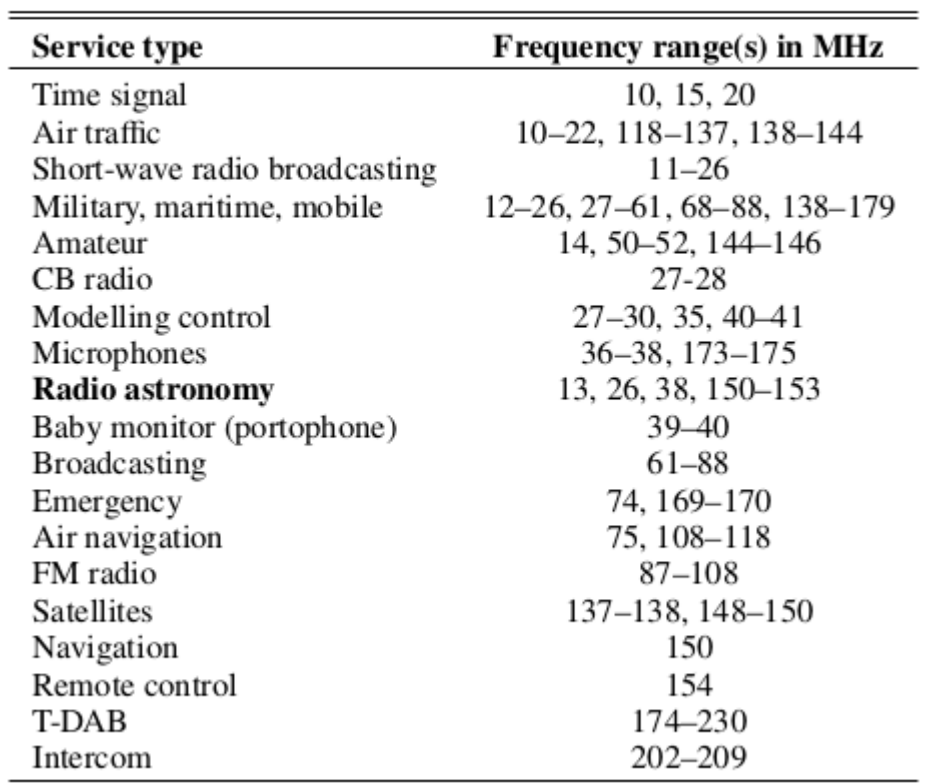

\* Offringa et al. 2013, A&A, 549, A11 NOTE: Significant RFI from DAB intermodulation products above 150 MHz! See LOFAR technical webpages.

#### **rfigui - also see http://www.astro.rug.nl/rfi-software/gui-tutorial.html**

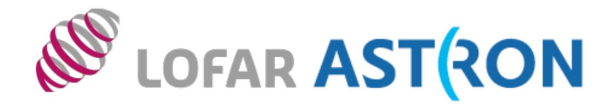

#### \* The **Drawer** - [http://www.lofar.org/wiki/lib/exe/fetch.php?media=commissioning:pres\\_drawer.pdf](http://www.lofar.org/wiki/lib/exe/fetch.php?media=commissioning:pres_drawer.pdf)

\* Demixing; usually default settings are fine. Look out for 'smart demixing' from LOFAR Cycle 8 onwards. Demixing paper: <http://adsabs.harvard.edu/abs/2007ITSP...55.4497V>(van der Tol et al. 2007)

\* Worth putting in the time to make sure that you have some ideas of the possible effects of the A-team on your data (and also in terms of the processing / observing time ratio). In the LBA you demix both Cyg A and Cas A by default, because the antenna elements can see the whole sky accessible from the LOFAR site. In the HBA, simulations can really help, but you are very likely to need demixing if an A-team source is less than about 20 deg from your target.

 $*$  Be a little bit careful with demix ignoretarget  $=$  F/T. F is generally best (and the default). If in doubt contact Science Support.

\* Data averaging: what are your science goals? How much bandwidth/time smearing can you tolerate? How often should you be solving for the gain phases? Do you need to transfer large amounts of data to an external cluster first?

Useful links:

<http://adsabs.harvard.edu/abs/1999ASPC..180..371B>(Bridle & Schwab 1999) <http://adsabs.harvard.edu/abs/2015A%26A...582A.123H> (Heald et al. 2015; LOFAR MSSS)

One recommendation is to keep the time resolution to 10s maximum after averaging, and the minimum number of channels to 4 per sub-band (and quite possibly 8). Native time/frequency resolutions for the actual observations are typically 1 or 2s, and 64 chans/sub-band.

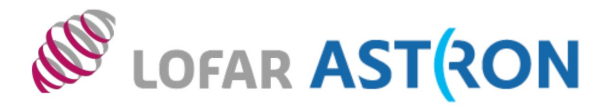

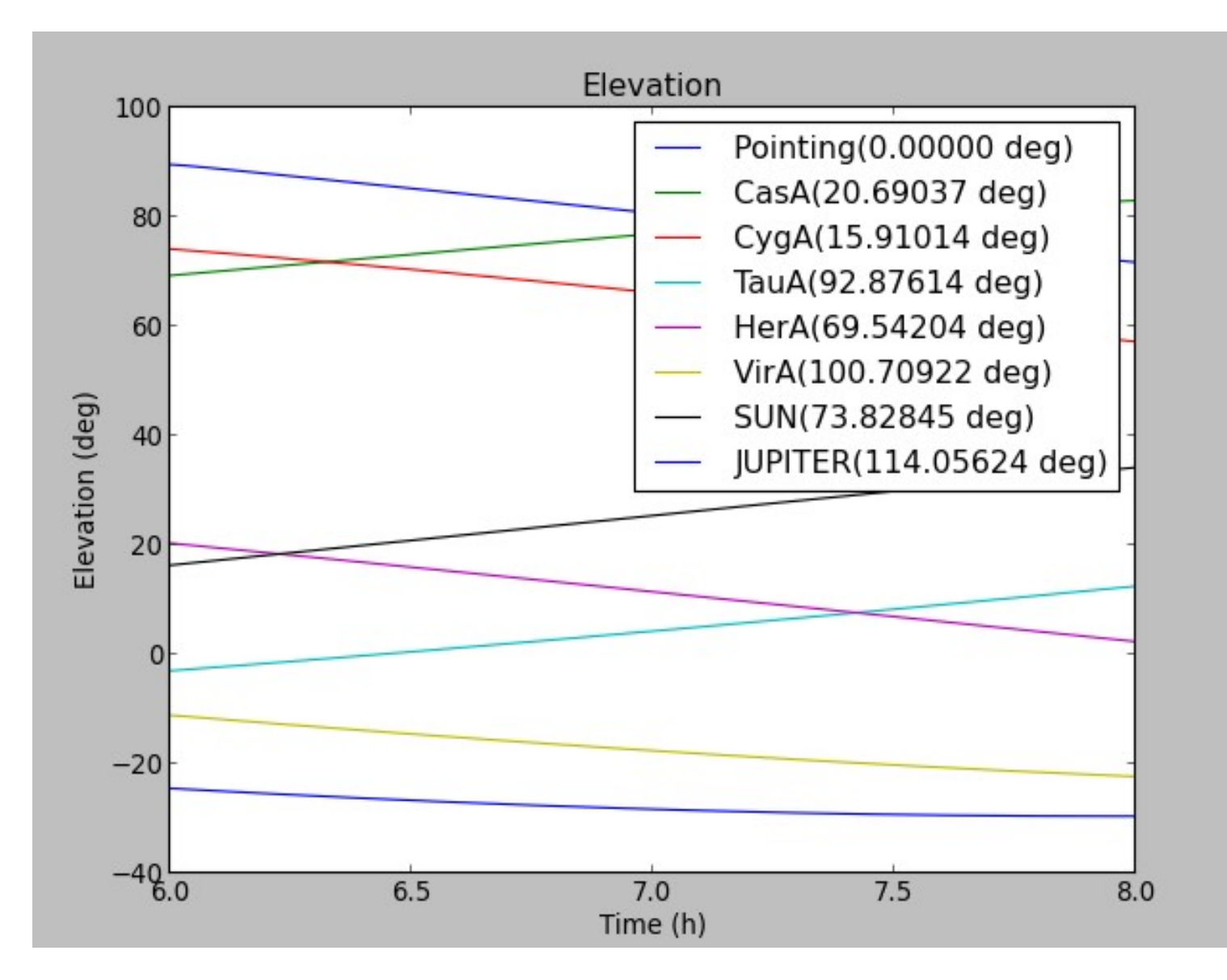

#### **plot\_Ateam\_elevation.py output**

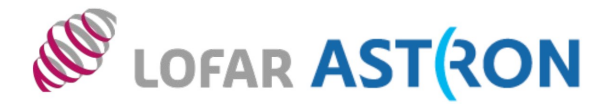

\* Scripting – learning Python is a highly valuable skill!

\* **Important**: <step>.type in **DPPP** - this defaults to the standard process name. But if you e.g. had custom step names like the following:

steps = [process1, process2, process3]

Then your parset needs extra lines such as process1.type=preflagger process2.type=aoflagger and so on.... See the LOFAR wiki for more information. And the example below.

broderick@lof012:/data/scratch/broderick/lofar school/T1\$ more DPPP-all2.parset msin=L456104\_SAP000\_SB001\_uv.MS msin.autoweight=true msout=L456104\_SAP000\_SB001\_uv.MS.dppp steps=[lhee,dwingeloo,exloo] lhee.type=preflagger lhee.baseline=\*&&&;RS208HBA;RS210HBA;RS310HBA;RS406HBA;RS407HBA;RS409HBA;RS508HBA;RS509HBA;RS205HBA&RS 307HBA dwingeloo.type=aoflagger exloo.type=averager exloo.timestep=10 exloo.fregstep=16

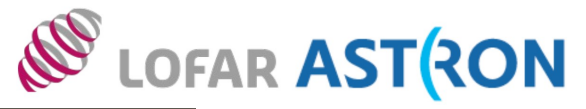

Not a surprise

that amplitudes

much higher on

short baselines:

Galactic Plane

field, extended

Redo plot after

emission.

calibration.

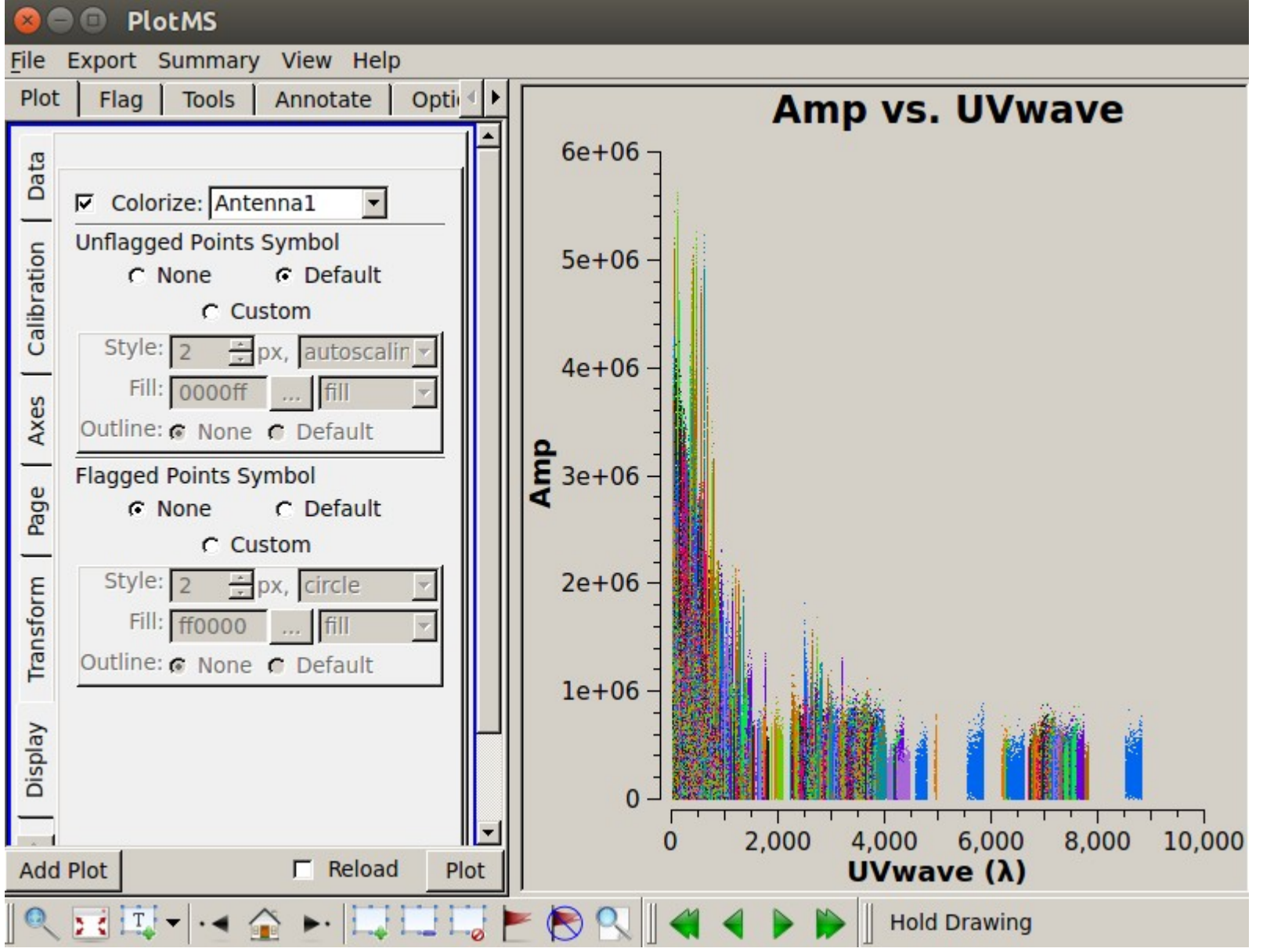

**https://casa.nrao.edu/docs/taskref/plotms-task.html**

#### **PGPLOT Window 1**  $\Box$

# LOFAR AST<sup>(20N</sup>

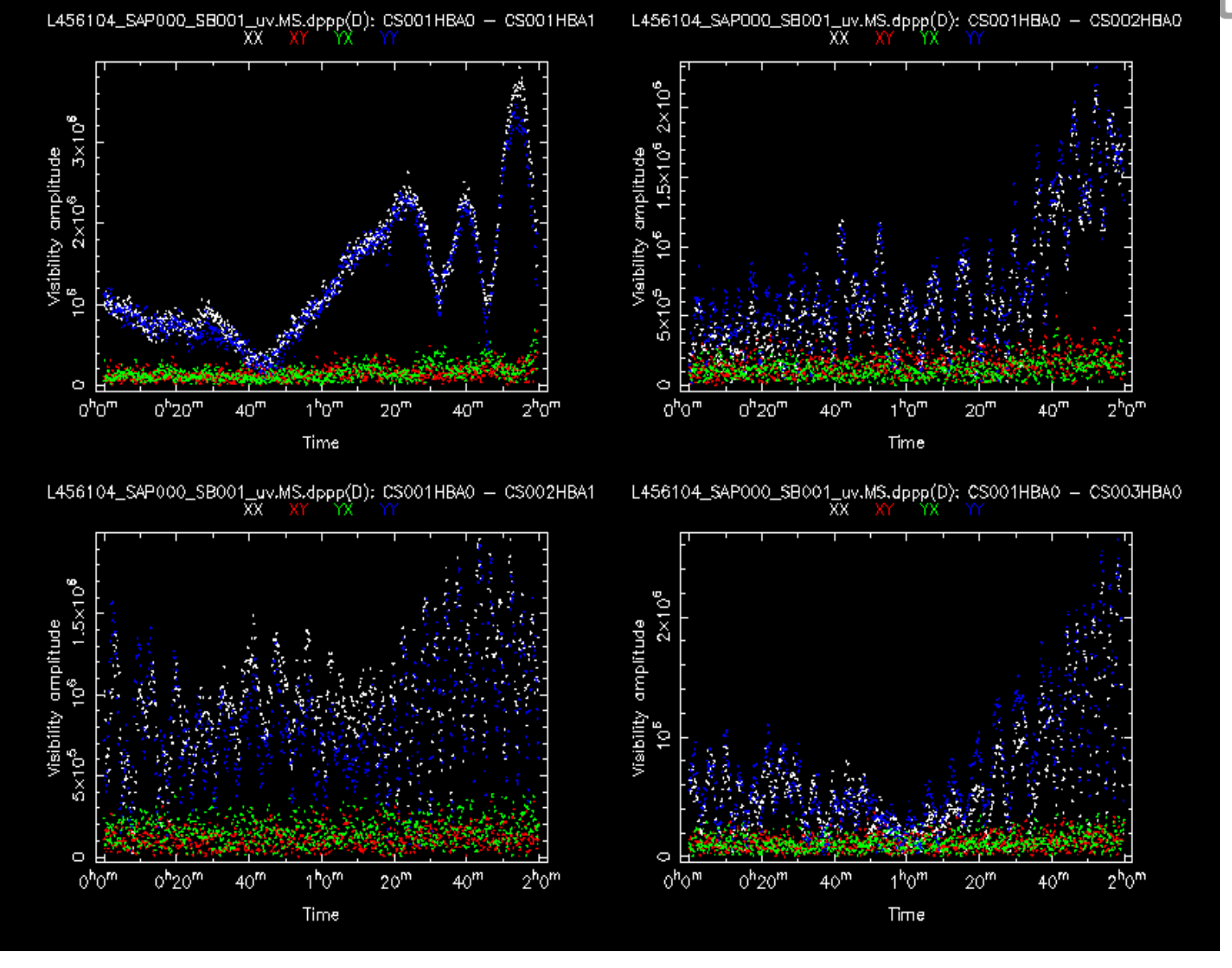

#### Can be much faster than **casaplotms**!

#### **> uvplot.py -h > uvplot.py - L456104\_SAP000\_SB001\_uv.MS.dppp -n 2**